# PASSO A PASSO PARA INSERÇÃO DA FICHA CATALOGRÁFICA NO TRABALHO ACADÊMICO

Na internet são encontrados vários sites para unir arquivos em pdf, como Smallpdf, Toolspdf24, sodapdf, ilovedpf, entre outros. Abaixo apresentamos o passo a passo de uma das opções encontradas.

1. Converter o arquivo do trabalho acadêmico do formato word (.doc ou .docx) para formato "pdf".

2. Abrir o site: https://www.ilovepdf.com/pt/organizar-pdf (usar, preferencialmente, os navegadores Mozilla ou Google Chrome):

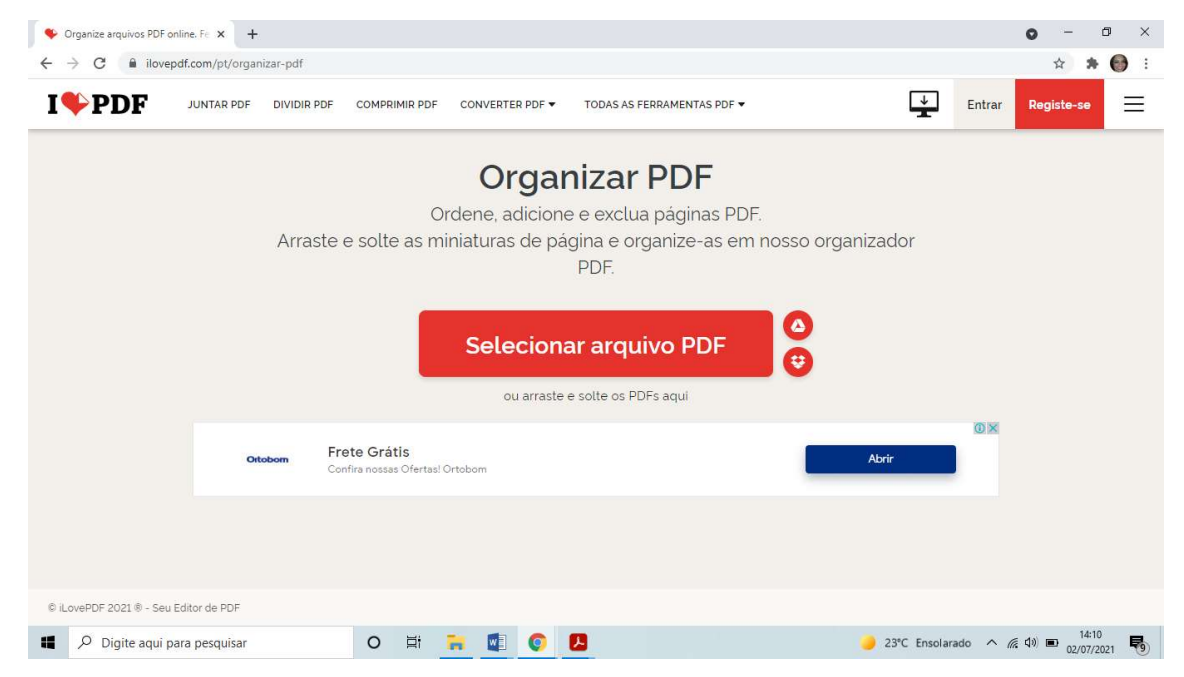

## 3. Clicar em Selecionar arquivo PDF

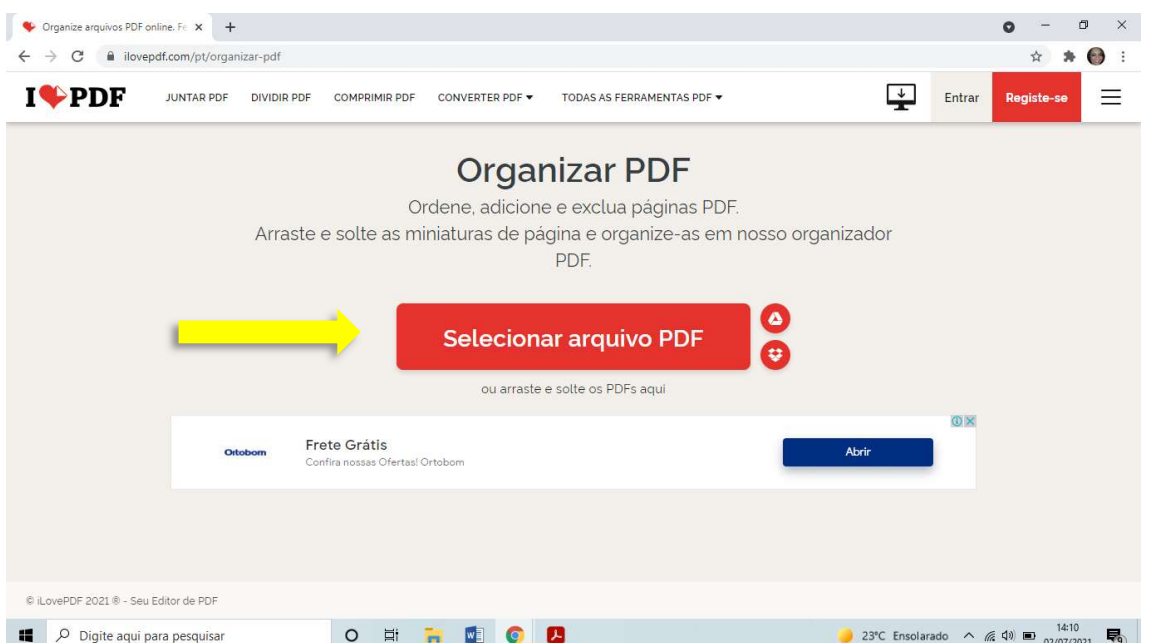

#### Organize arquivos PDF online. Fe x +  $\qquad \qquad \Box \qquad \Box \qquad \times$  $\bullet$  $\leftarrow$   $\rightarrow$  C a ilovepdf.com/pt/organizar-pdf  $\qquad \qquad \, \hat{ \hspace{.1in}} \hspace{.1in} \hat{ \hspace{.1in} \hspace{.1in} } \hspace{.1in} \hat{ \hspace{.1in} \hspace{.1in} } \hspace{.1in} \bullet \hspace{.1in} \, :$  $\begin{array}{|c|c|}\n\hline\n\end{array}$  Entrar  $I$  PDF JUNTAR PDF DIVIDIR PDF COMPRIMIR PDF CONVERTER PDF ▼ TODAS AS FERRAMENTAS PDF ▼  $\equiv$ Registe-se  $\frac{1}{2}$  $\bullet$  Abrir  $\times$ ← → → ↑ D > Este Computador > Área de Trabalho > Trabalho Acadêmico  $\begin{array}{c|c|c|c} \multicolumn{3}{c|}{\bullet} & \multicolumn{3}{c|}{\mathcal{D}} & \multicolumn{3}{c|}{\mathsf{P}}{\mathsf{esquisar~Trabalho~Acad\'emi}}. \end{array}$ Organizar • Nova pasta  $\mathbb{R}$  .  $\blacksquare$  <br> ador Tipo x<mark>∤</mark> Acesso rápido<br>La Área de Traba <del>.</del><br>La Nome Data de modificação Tamanho Dissertação 29/06/2021 18:44 Adobe Acrobat D... 3.876 KB 29/06/2021 18:44 Adobe Acrobat D... 3.876 KB<br>21/06/2021 18:50 Adobe Acrobat D... 16 KB Ficha-Sampaio, JoséFerreirada  $\bigcup$  Downloads  $\pi$  $\overline{\mathbb{B}}$  Documentos  $\mathcal A$  $\Box$  Imagens  $\pi$ Assinatura eb $\pi$  $32<sup>o</sup>$  reunião 3  $\not\equiv$ Reuniões AT - #  $\omega$ MANUAL FINAL PAGINA DO SIBI SISTEMA DE GER Trabalho Acadér AnaDrive Nome: Ficha-Sampaio,JoséFerreirada Abrir Cancelar  $\mathcal{L}$ A il ovepDF 2021 ® - Seu Editor de PDF 23°C Ensolarado  $\land$  (  $\triangleq$  4)  $\Box$   $\Box$   $^{14:13}_{02/07/2021}$ Digite aqui para pesquisar O E N O D

### 4. Selecionar o arquivo com a ficha catalográfica e clicar em Abrir:

5. O arquivo será carregado e aparecerá como na imagem abaixo:

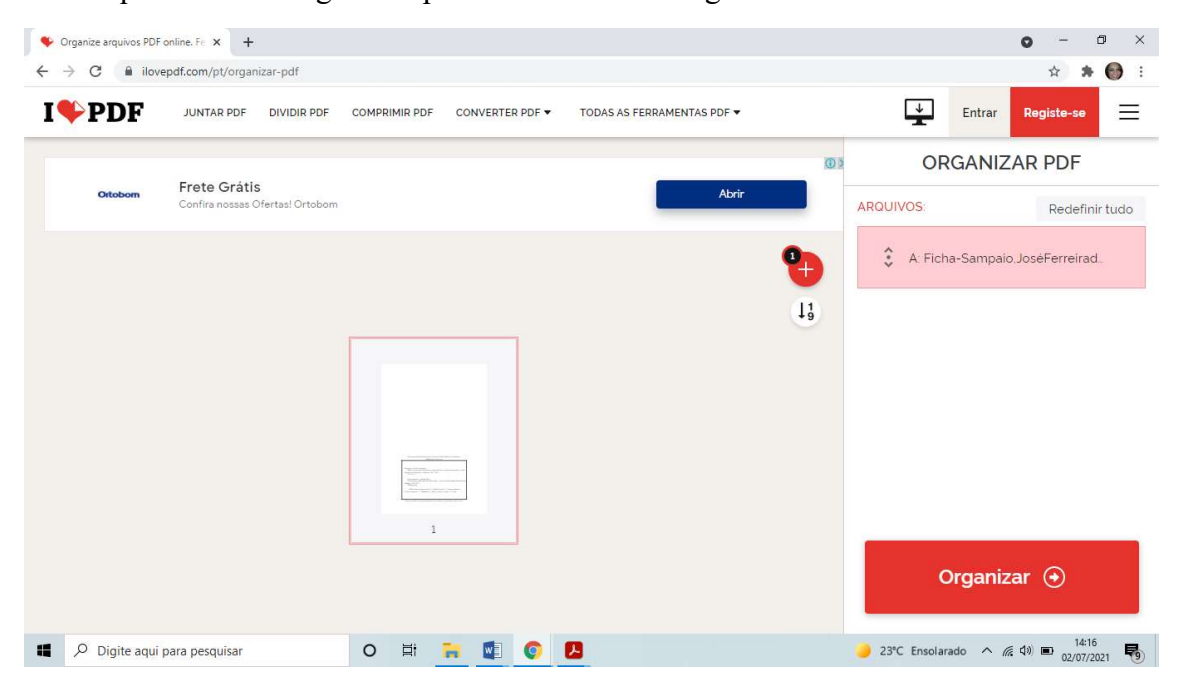

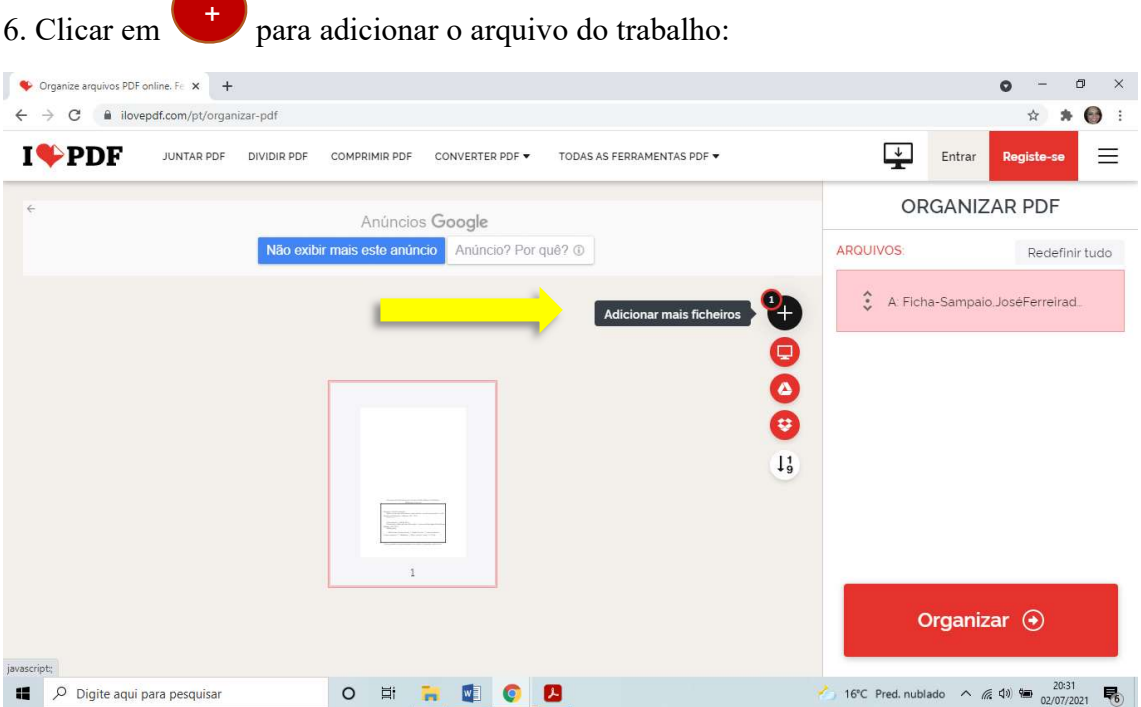

# 7. Selecionar o arquivo do trabalho e clicar em Abrir:

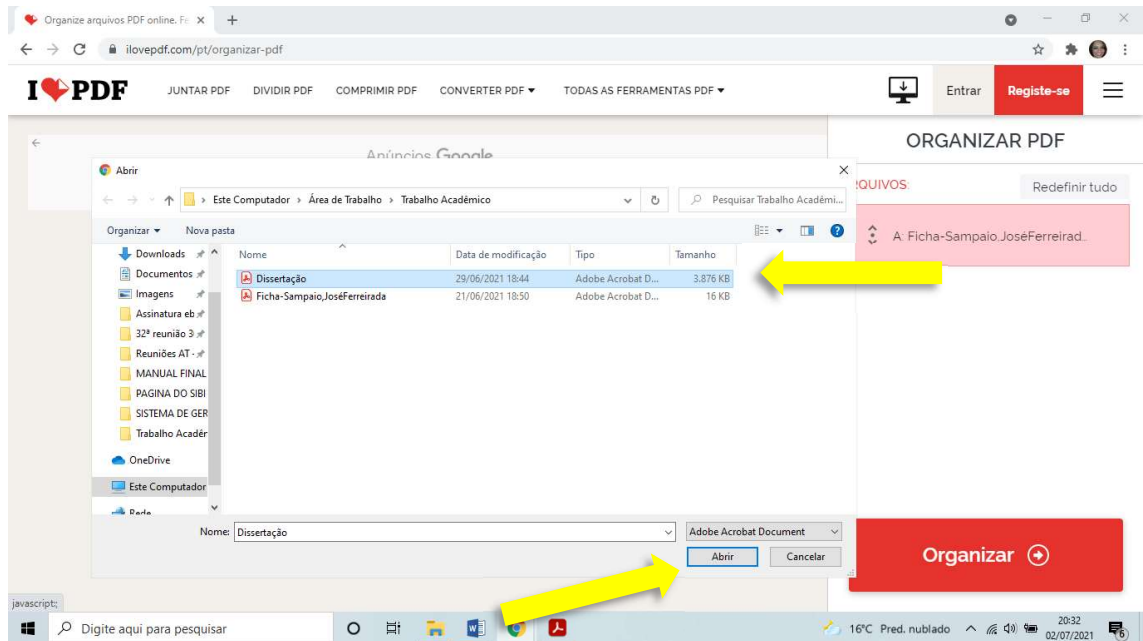

8. O arquivo será adcionado e será apresentado o conteúdo dos dois arquivos:

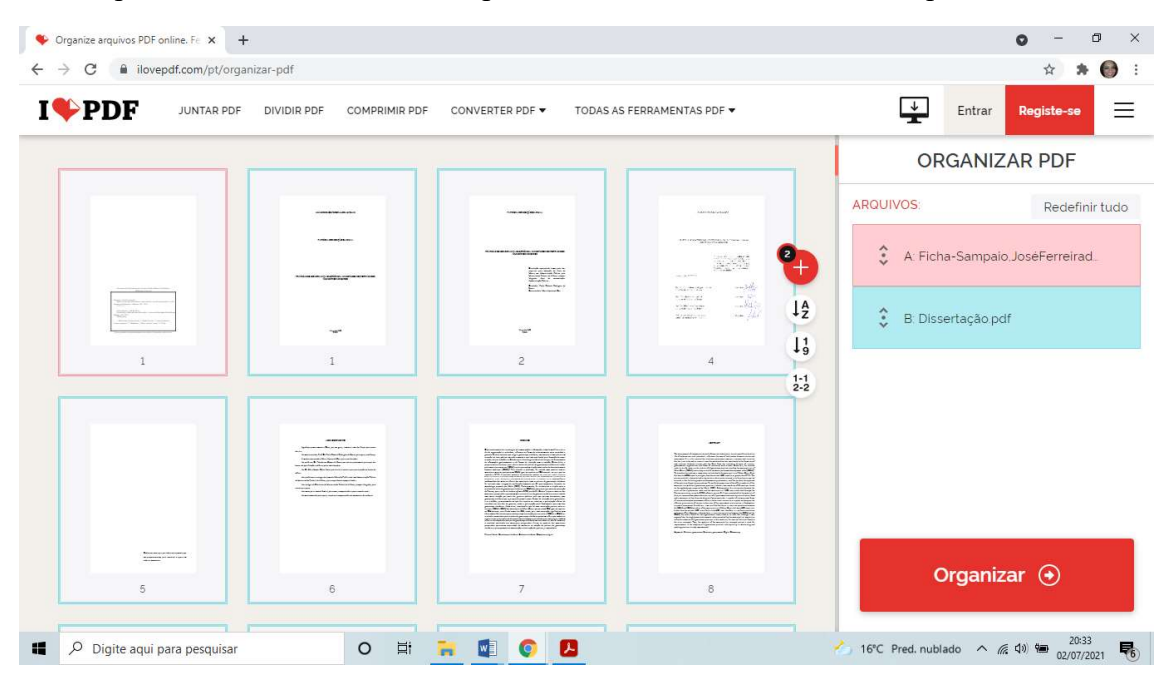

9. A ficha catalográfica está localizada na primeira página. Para inseri-la no local correto arrastar (clicar na página da ficha e manter pressionado o botão esquerdo do mouse) e soltar logo após a folha de rosto de seu trabalho:

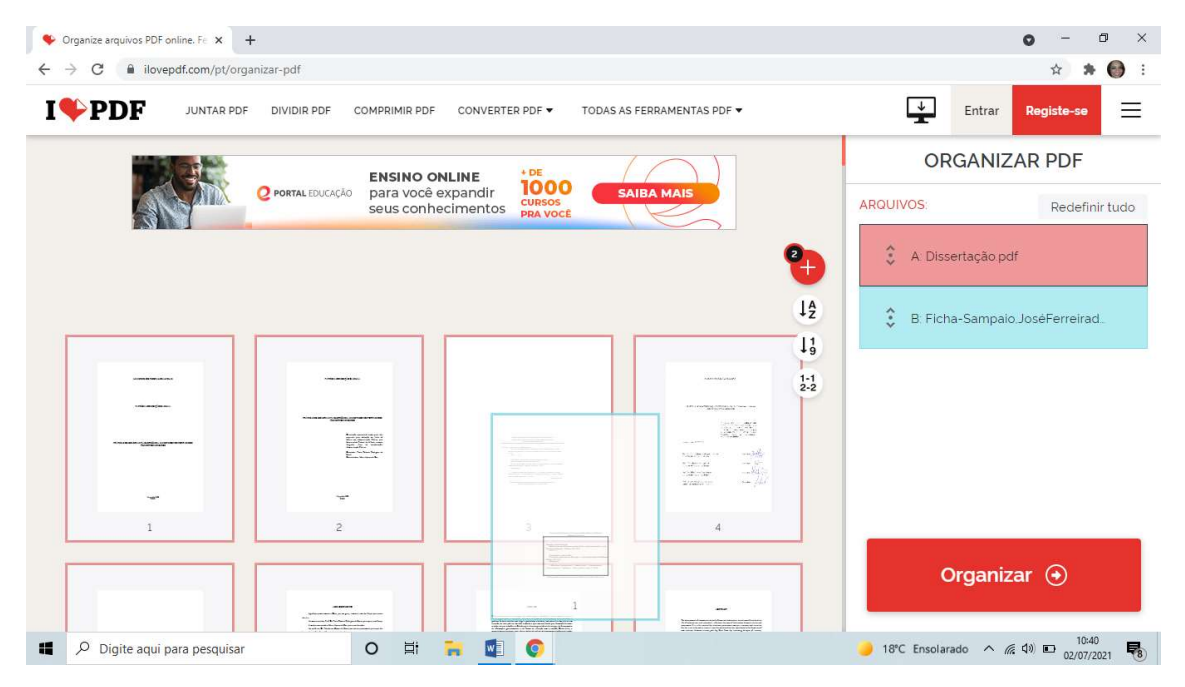

10. A página será posicionada conforme imagem abaixo:

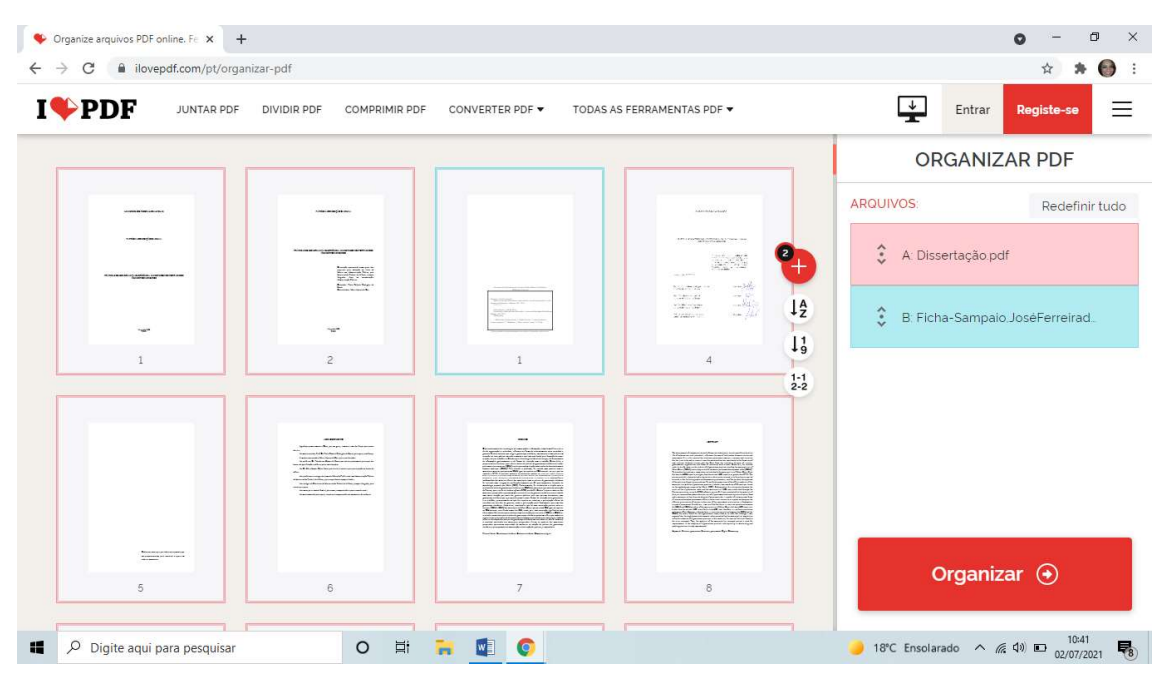

11. Clicar em Organizar para juntar os dois arquivos (o da ficha catalográfica e o do trabalho) em um único arquivo:

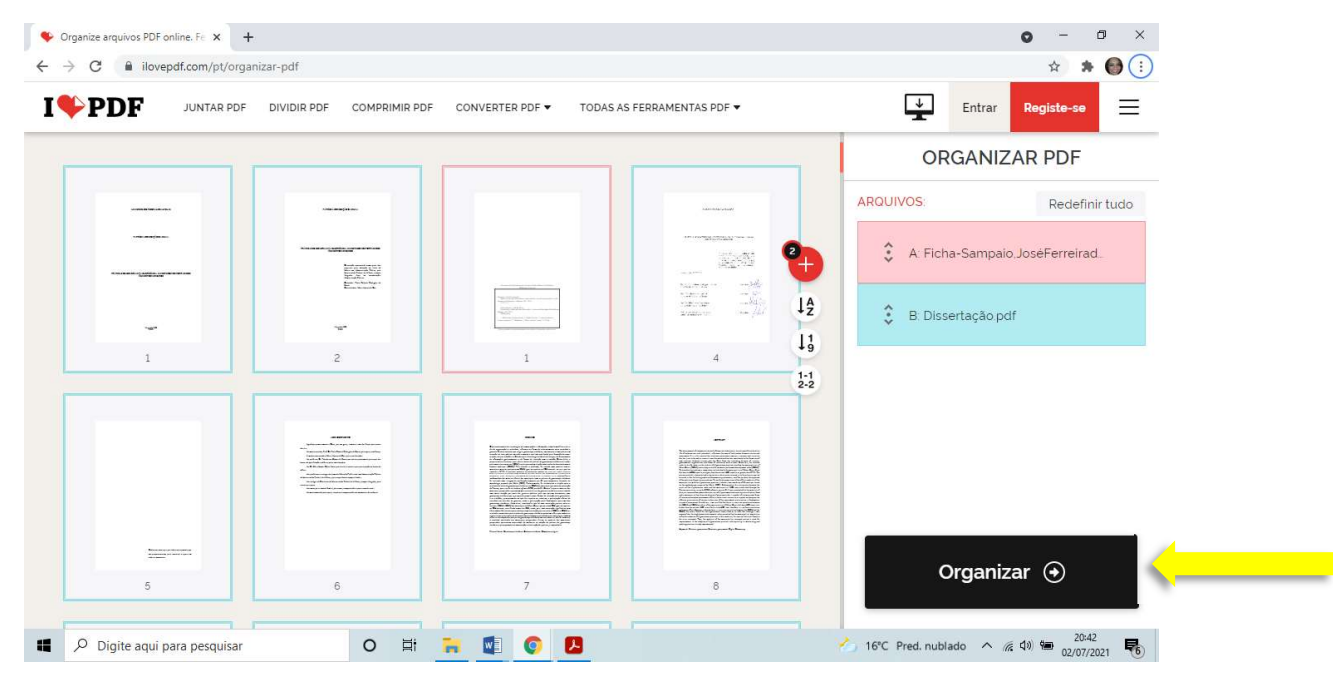

12. Após a ação, verificar a mensagem de conclusão que informa a junção dos dois arquivos em um único. Em seguida clicar no botão Baixar o arquivo.

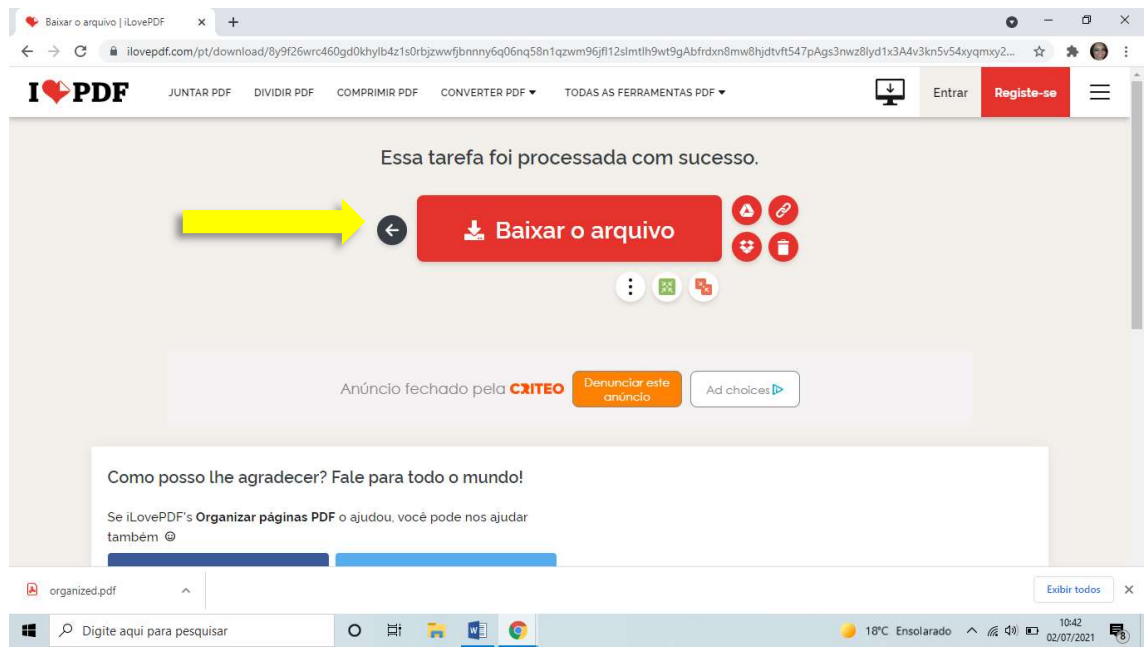

13. Salvar o arquivo em um local de sua preferência. Caso o salvamento seja automático, localize-o na pasta de downloads.

Obs: Renomeie o arquivo para "Dissertação de + seu nome completo".

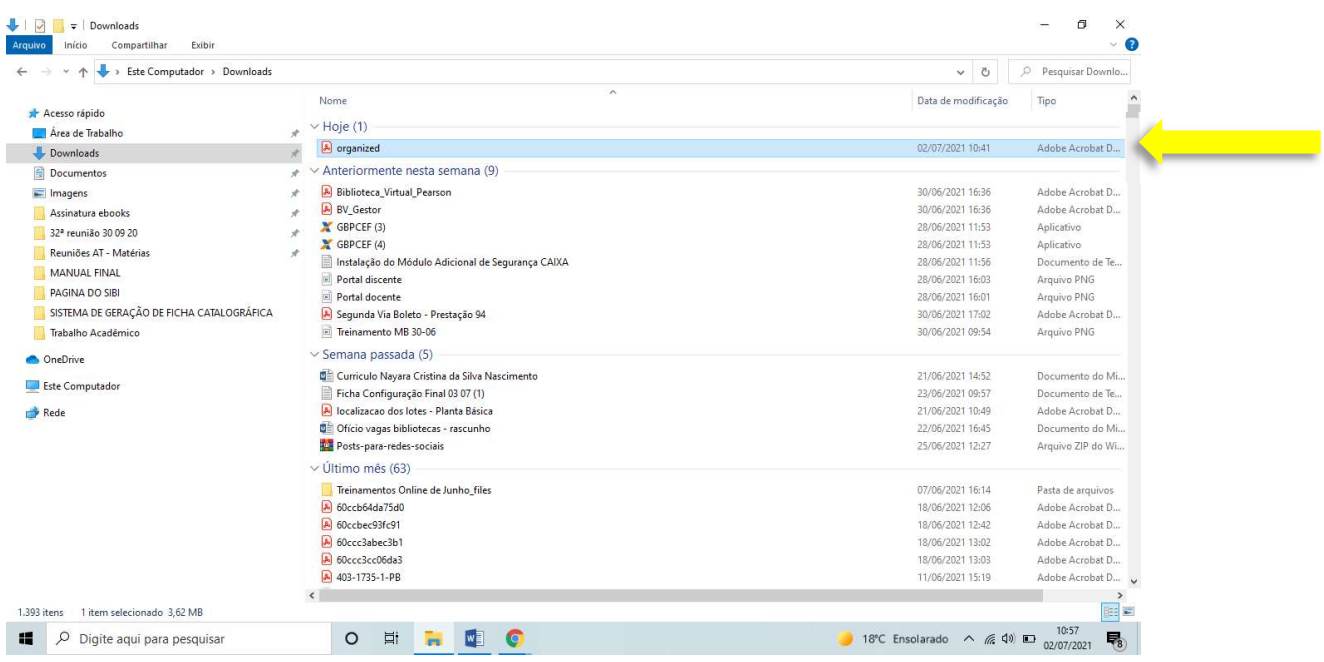

14. Abrir o arquivo e conferir se a ficha catalográfica está logo após a folha de rosto. Caso esteja, a ação foi concluída com êxito.

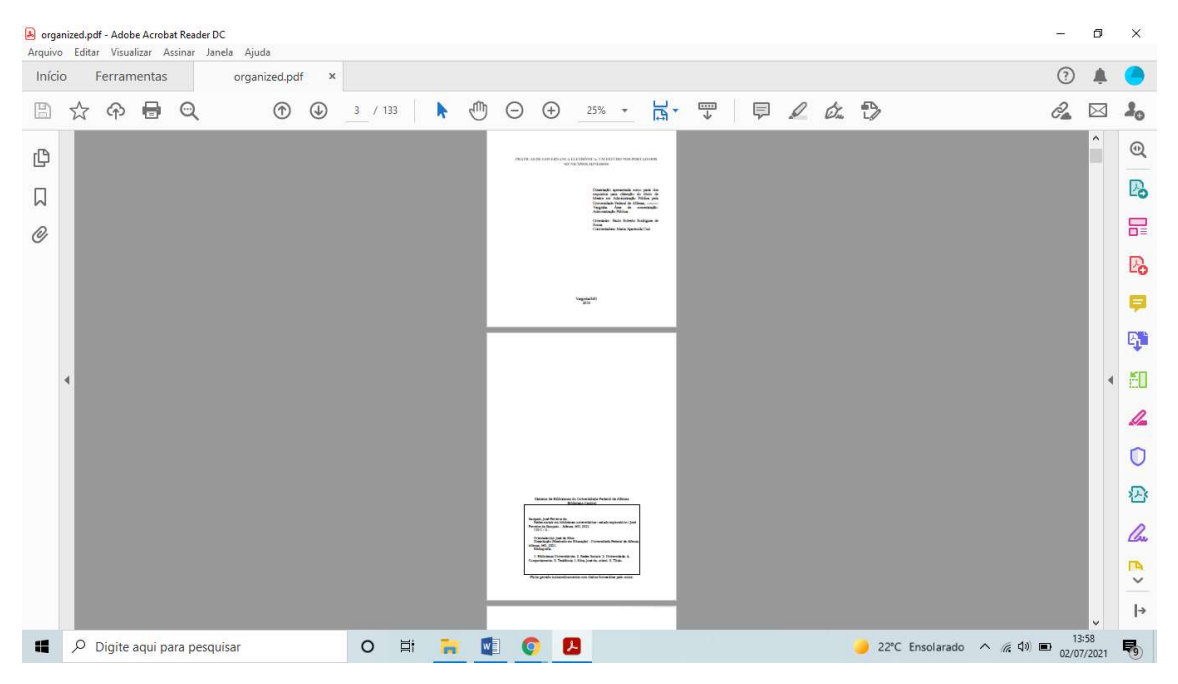

15. Em caso de dúvidas entre em contato com a Biblioteca de seu Campus:

Biblioteca Central (Alfenas): bibliotecacentral@unifal-mg.edu.br Biblioteca da Unidade Santa Clara (Alfenas): biblioteca.campusii@unifal-mg.edu.br Biblioteca do Campus Poços de Caldas: biblioteca.pocos@unifal-mg.edu.br Biblioteca do Campus Varginha: biblioteca.varginha@unifal-mg.edu.br